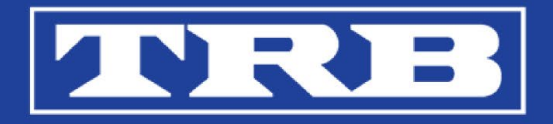

# Introduction to TRB 2024 Mobile App

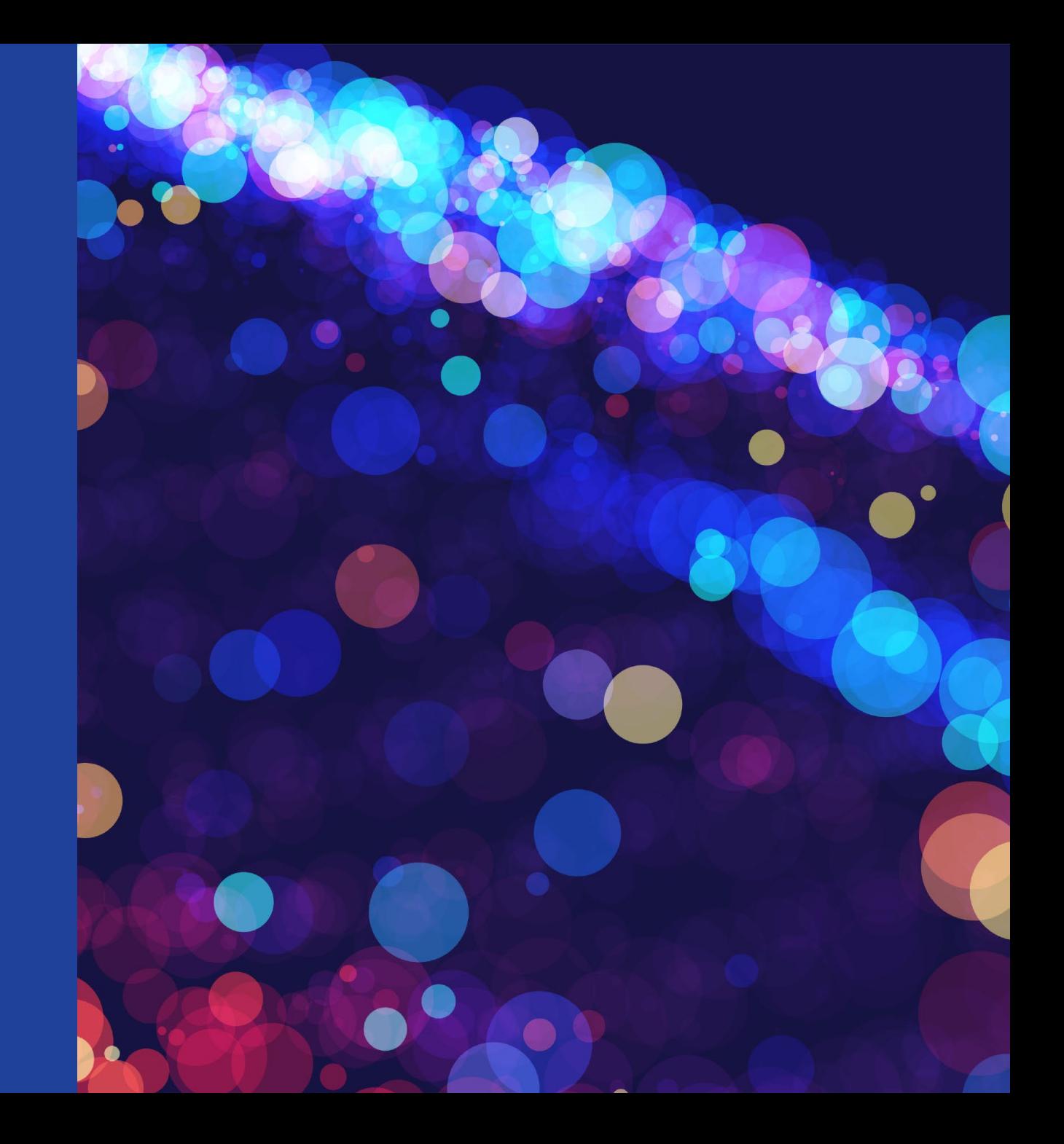

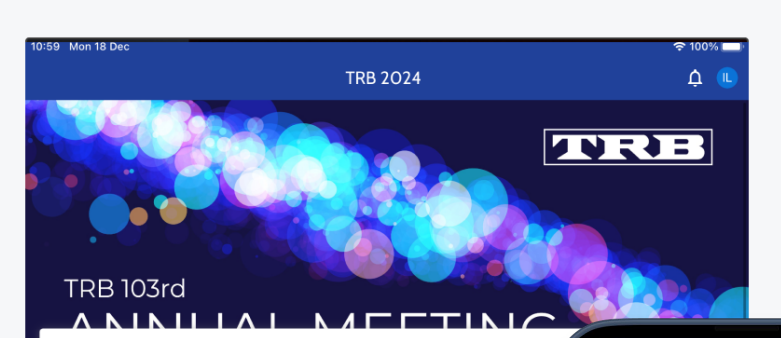

#### 18 Dec 2023, 10:59 am

How to use the app

#### Navigate through the app

You can browse through the different sections of the app with the buttons at the bottor those sections, the last viewed page is saved. This way you can for example quickly sw and the exhibitors. Tap twice on a button to return to the home page of that section.

To return to the society screen, tap the icon top left on the news feed. You can also ope tap the button 'Back to society screen'.

#### **App sections**

奋

The sections below might vary, dependent on the event.

崮

• Programme: you can find all the sessions and presentations here. Through the filt show for example only saved items, or items with a certain topic or keyword. You viewing the programme in a list, or as a table. Tap an item to see its details, such subject.

Read more

駒

口

奇

自

#### **ANNUAL MEETING** January 7-11, 2024 . Washington, D.C. 15 Nov 2023, 03:04 pm How to Use the App View tips on using and navigating the mobile app.

 $14:41$ 

Navigate Through the App You can browse through the different sections of the app with the buttons at the bottom of the screen. On each of those sections, the last viewed page is saved. This way, you can, for example, quickly switch between the program and the

exhibitors without losing your place in either

**TRB 2024** 

Tan twice on a button to return to the Read more

匭

日

Exhibitors Networking

 $\cdots$ 

副帝国

**FVR33** 

 $\Delta$   $\mu$ 

# Downloading the mobile app

Search for **TRB 2024** in the App Store (iPhone, iPad) or Play Store (Android) and install the app.

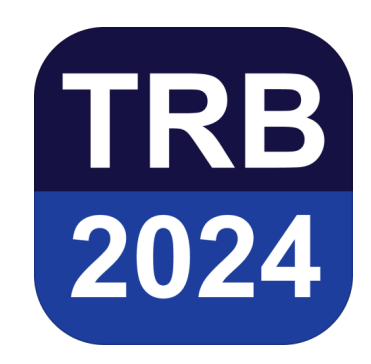

## Signing into MyTRB Account

To access the event on the mobile app please **sign in** with the email address used to register for the Annual Meeting.

Only registered attendees can access the TRB 2024 App.

Full registrants will have access to the entire app including all program information.

New for 2024: Expo Only Registrants and Exhibitors will have access to the app, excluding the Program tab. If you are in one of these categories, you can upgrade to a full registration at the Registration Assistance desk onsite.

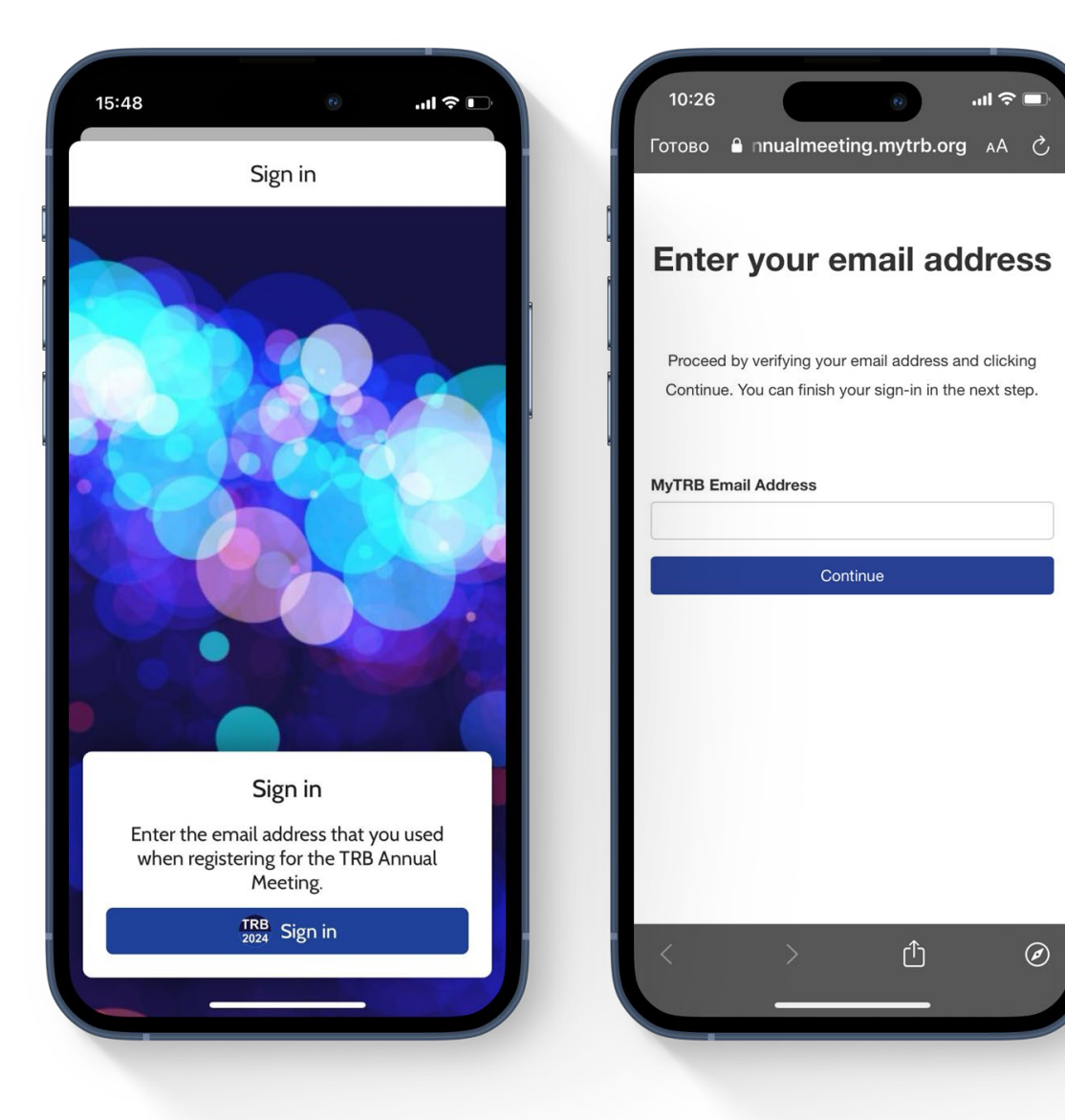

# Signing into MyTRB Account

By signing in with your MyTRB account, you will have a personal profile, allowing you to interact with other attendees and use features such as **personal chat** and **social wall**.

Once signed in, your favorites, notes and other personal content will be **synced** between all devices you sign into. Your app will be synced with the TRB Online Program.

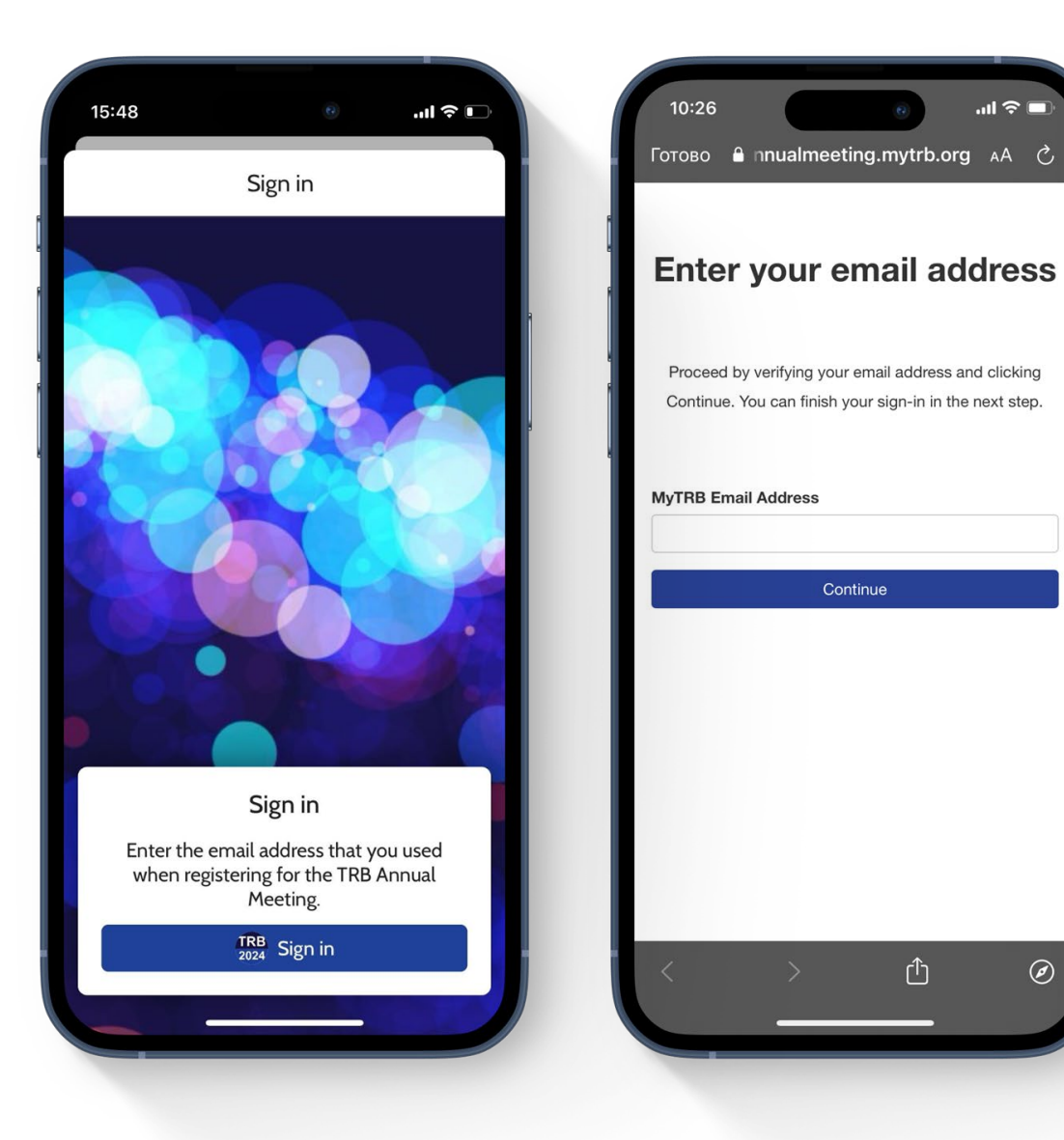

## Mobile App Home Page

#### **1: Home**

Read all the latest news about the event

#### **2: Program**

View and search the full event program, CM sessions, Committees, and Program Participants

#### **3: Exhibitors**

Browse all patrons, exhibitors and Career Fair companies. Explore the sessions happening in the Solutions Showcase Theater

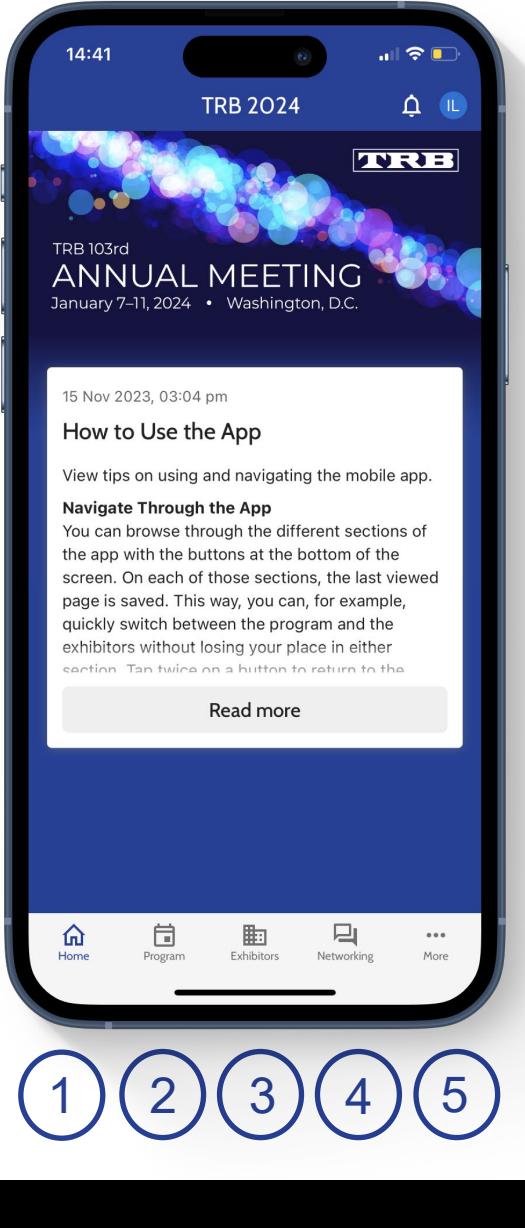

#### **4: Networking**

Connect with other attendees through Chat or the Event Feed (Social Wall)

#### **5: More**

Find more information about the conference such as floor plans, places to eat, as well as detailed instructions on how to use the app

### Program

In the program, click the session you are interested in to find out more about it, such as speaker names, room location, or what subjects or committees it is a part of.

Click **Program** and select from the menu to view events.

Select a session, click **Schedule** to view speakers and presentations.

Under INFO tap on **Read all** to view the full description of the session or presentation.

The **Save** button, will add sessions to your **Personal Program**.

With the **I Attended** button, you can bookmark the session, once you have attended that session.

Click the **Note (+)** button to make notes of your choice.

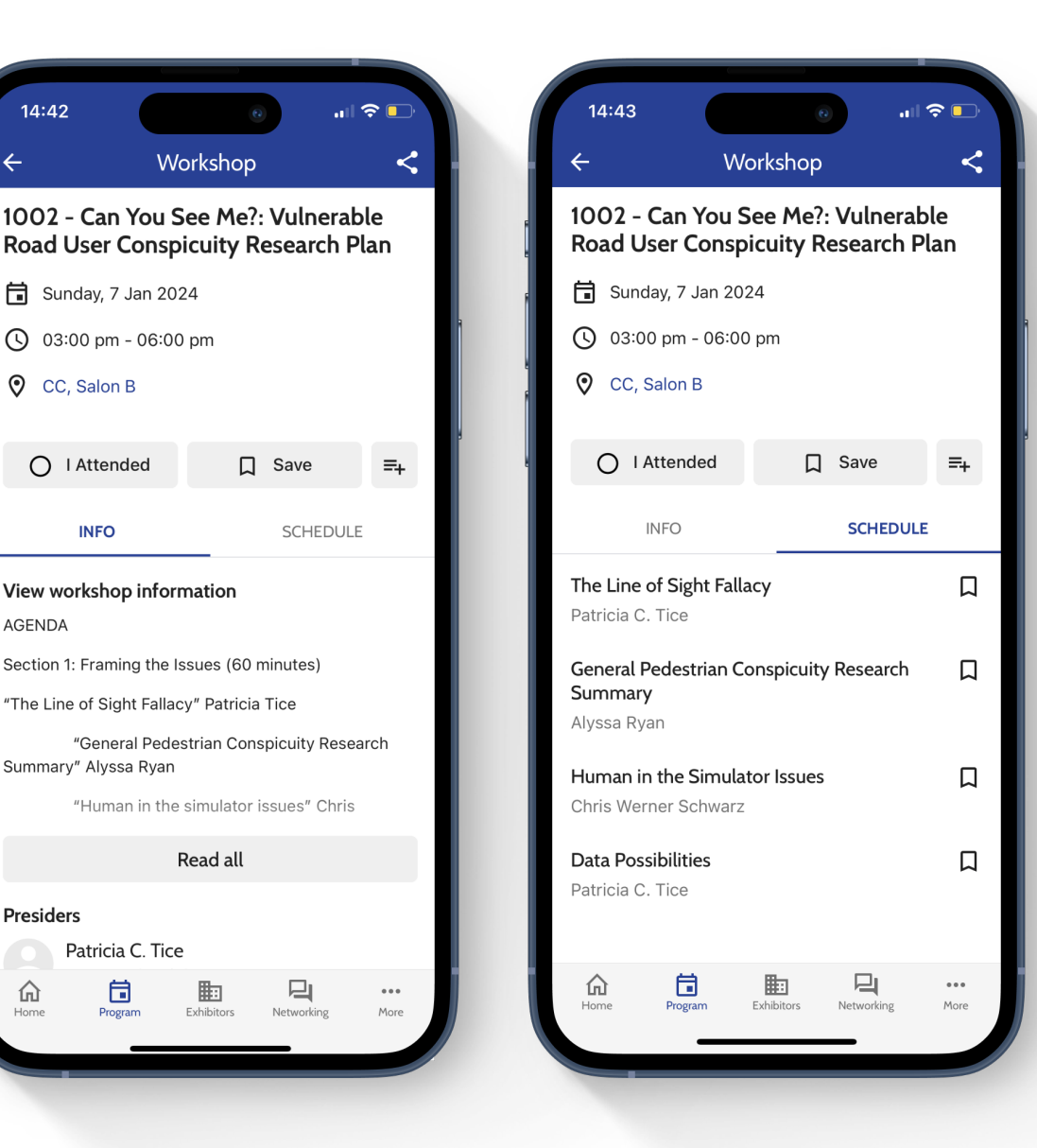

 $14:42$ 

AGENDA

#### Posters

Click the Poster Session you are interested in to find out more about it, such as speaker names and poster location.

Tap on **Read all** to view the full abstract.

The **Save** button, will add the poster to your **Personal Program**.

Click the **Note (+)** button to make notes of your choice.

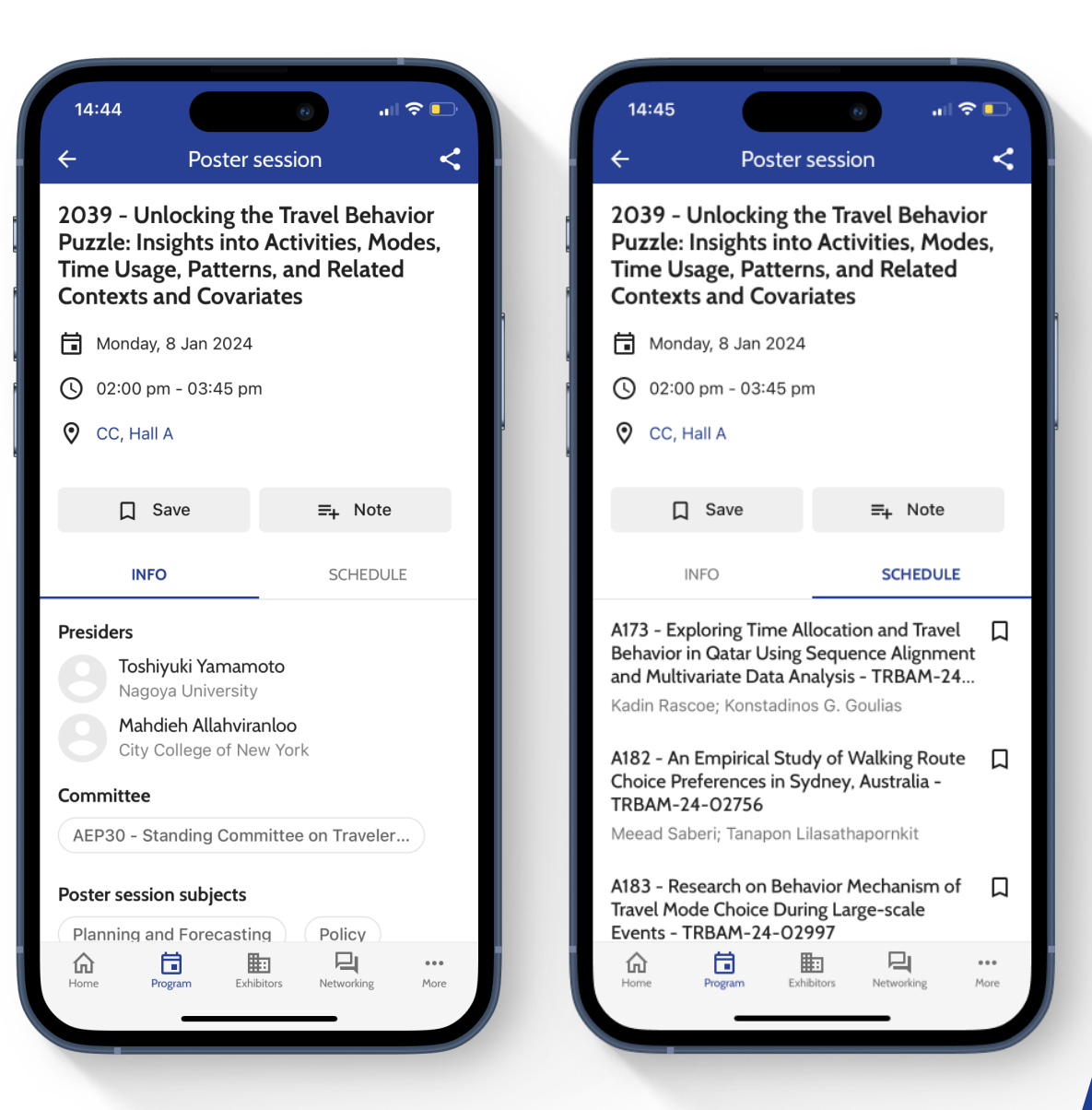

### Create Your Personal Program & Take Notes

Tap the **Save** icon to save items for later reference.

Tap the **I Attended** icon to record your attendance to a session.

Click the **Note (+)** icon to add a note for an item.

Find your saved items in **My Profile**, accessible through your profile picture or initials at the top right corner, or through **My Meeting** in the **More** button of the bottom navigation.

Bookmarked/Saved sessions and presentations are added to your **Program**. Presenter or authors, posters, and exhibitors are added to **Favorites**. The list of your attended sessions are under **I Attended**.

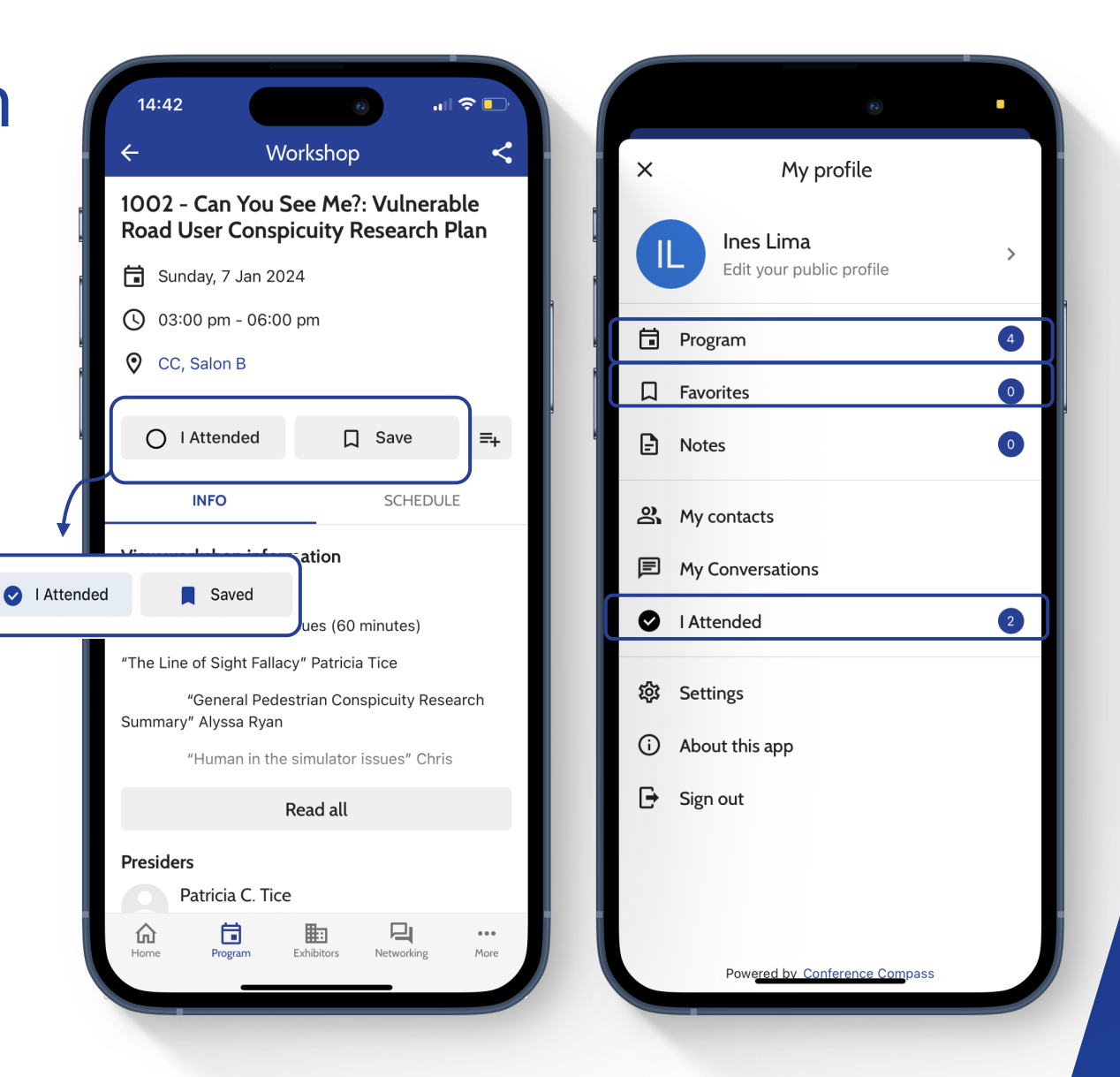

## Locations, Booths and Floor Plans

With the floor plans, you can easily view where events take place. When viewing a page for a specific session, workshop, poster session, or exhibitor, just tap the **room name** or **booth** number, and a floor plan will appear with a pinpoint on the exact location.

You also can access all floor plans by tapping **More** on the bottom navigation and then tapping **Floor Plans**. By clicking the **Search** icon on the top right, you will find all rooms and booths, just tap the one you want to go to and you will find where it is located.

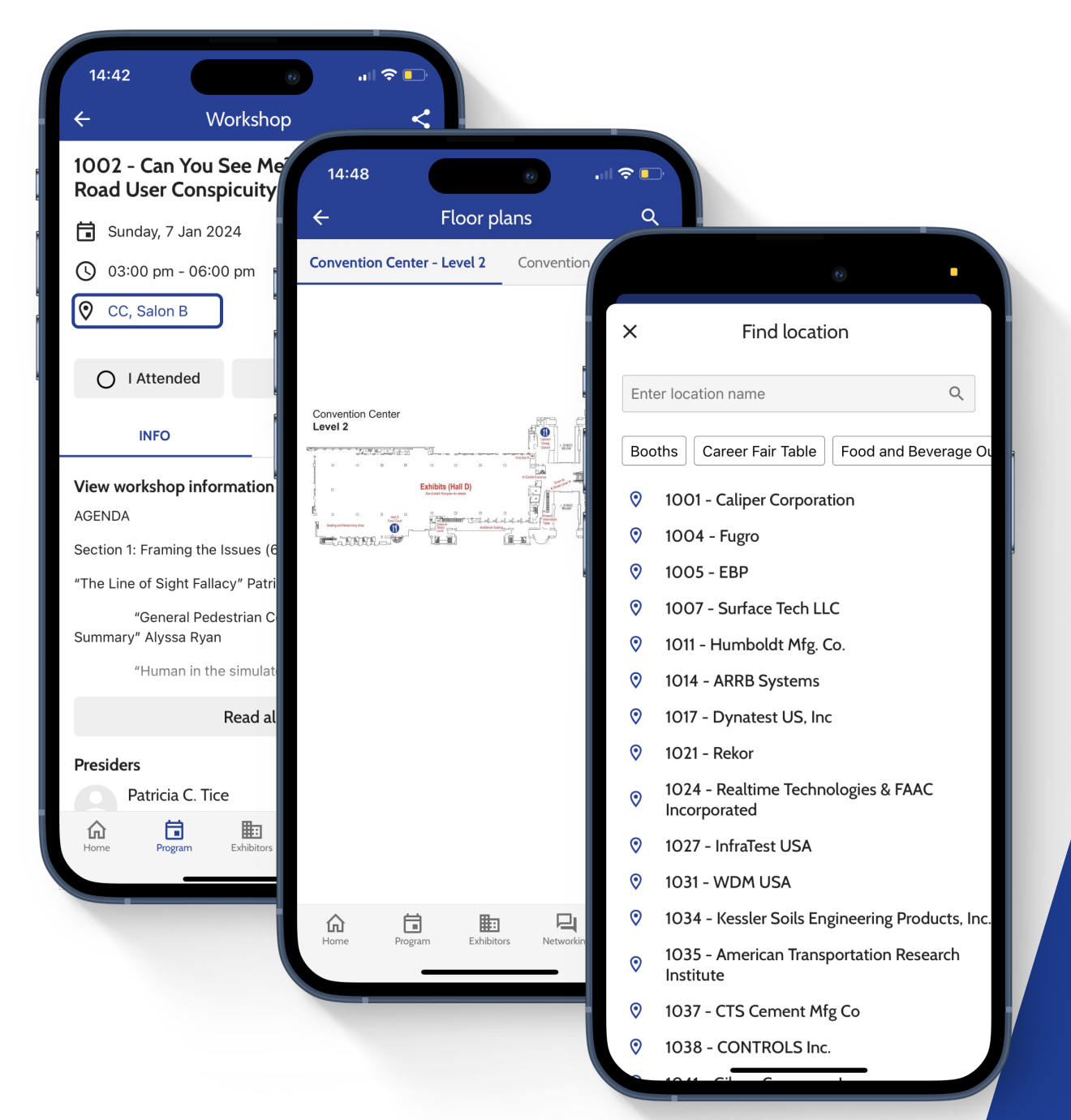

## Poster Locations

#### To view the **location of a Poster:**

- **Click Program**
- Click on the Poster sessions
- To view presentations click **Schedule**
	- Click presentation title
	- To view location click the Pin icon with poster number

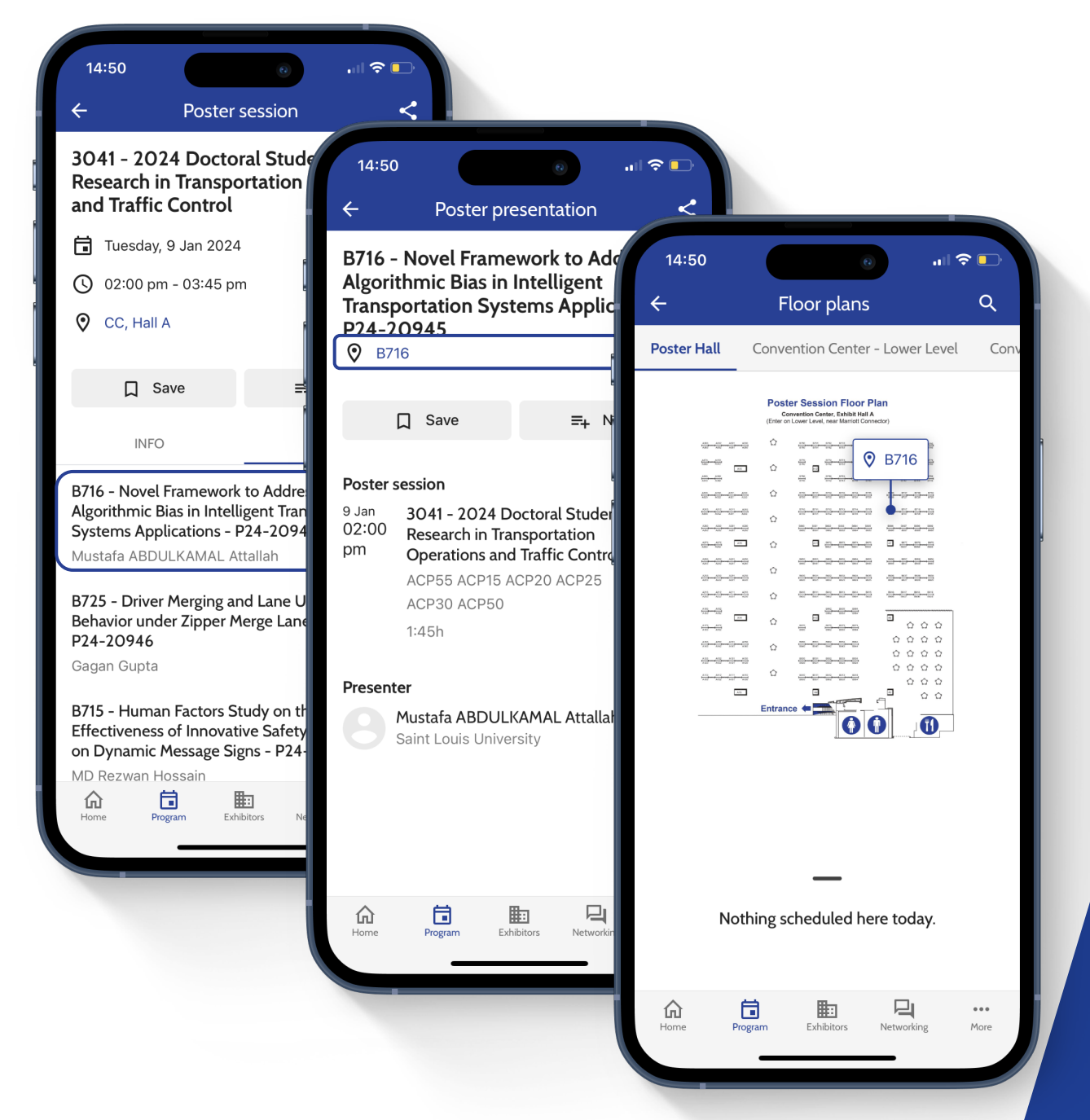

## How to Download the 'I Attended' Sessions for AICP/PDH Certification

By **attending** workshops and sessions, and flagging **'I Attended'** you'll be able to record your professional development activities at the TRB Annual Meeting.

Click **More** on the bottom navigation and open **Professional development credits (AICP/PDH)** for more information on how to download your credits.

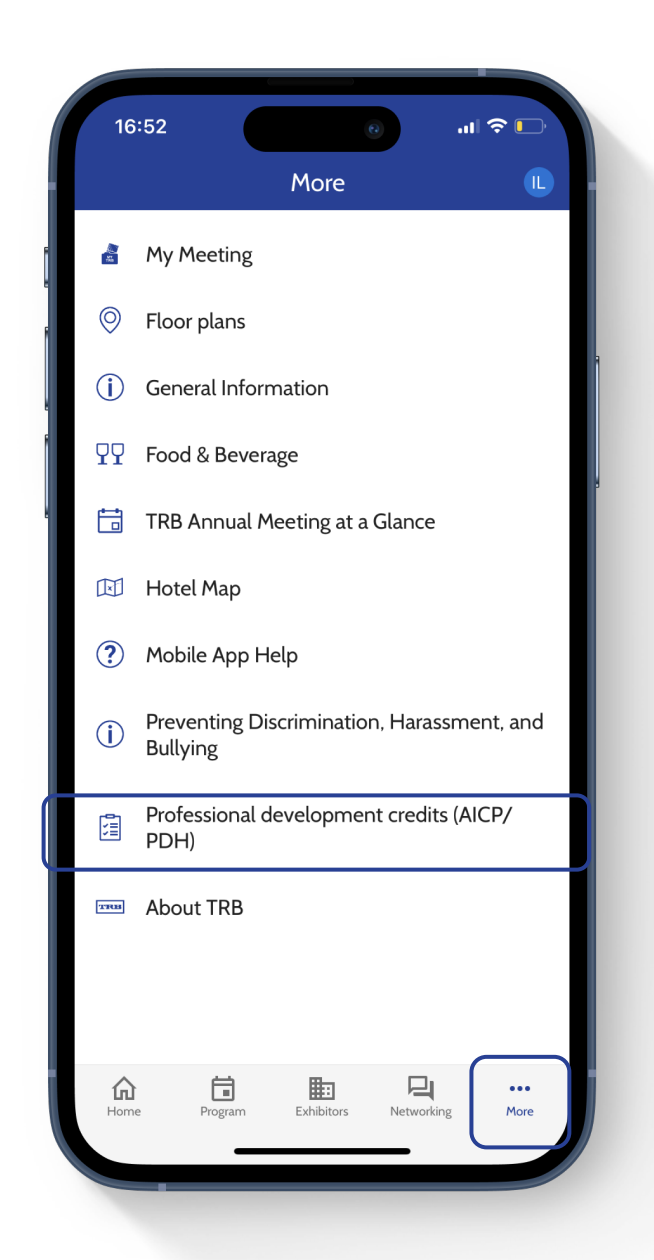

## Interact with Other Attendees

Find other attendees under **Networking** in the bottom navigation.

- Click **Chat**
	- Search attendees and start a **conversation**
	- Schedule a **meeting**
	- Add them as a **contact**
- To view all **contacts and conversations**, click the profile image in the top right corner

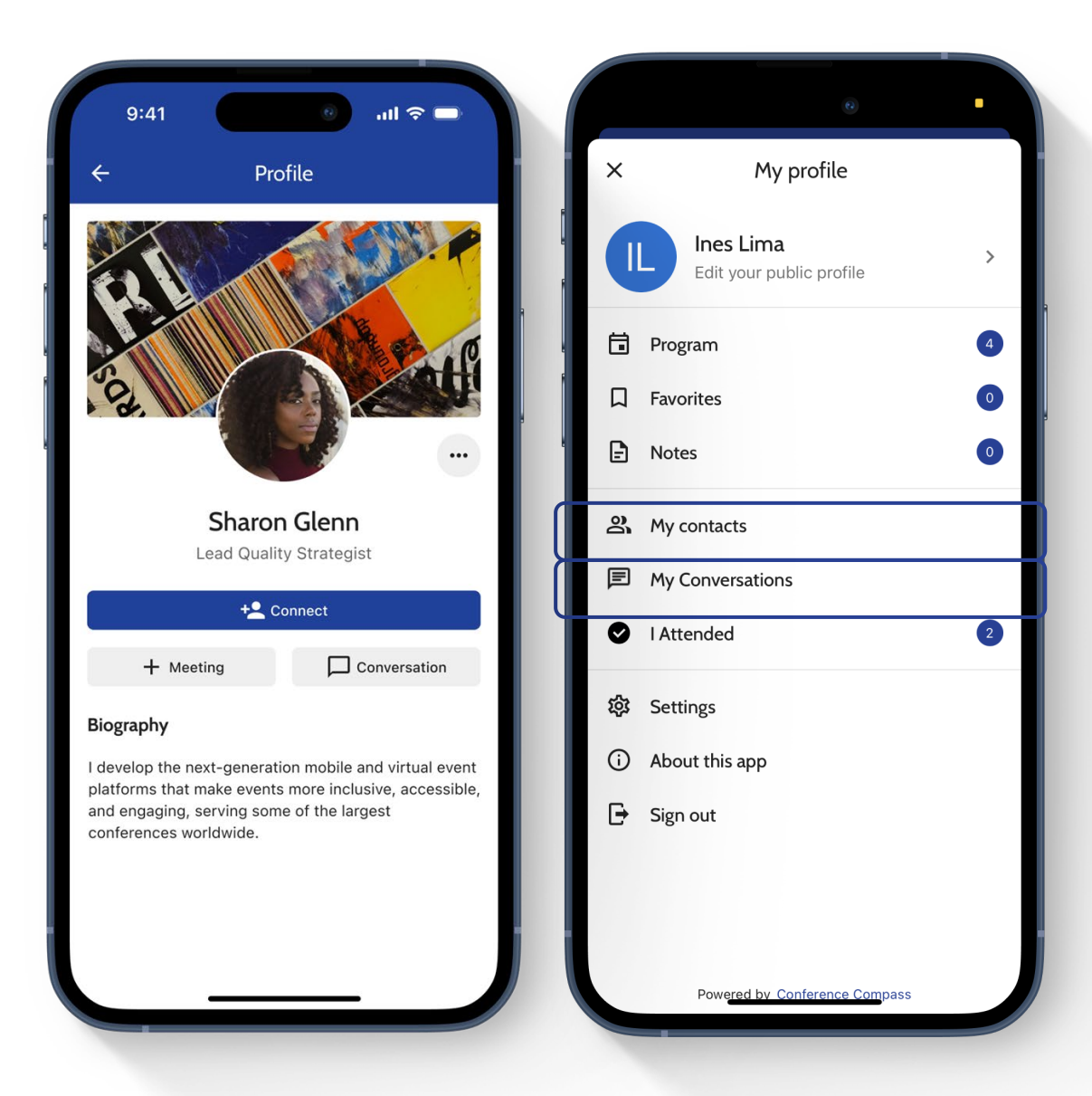

### Exhibitor Profile

On the page of each exhibitor you will find their information and contact details. You can save their profile and find where their **booth** is located by clicking the booth number.

If you save their profile, you can view it later under favorites, under My Meeting/Profile.

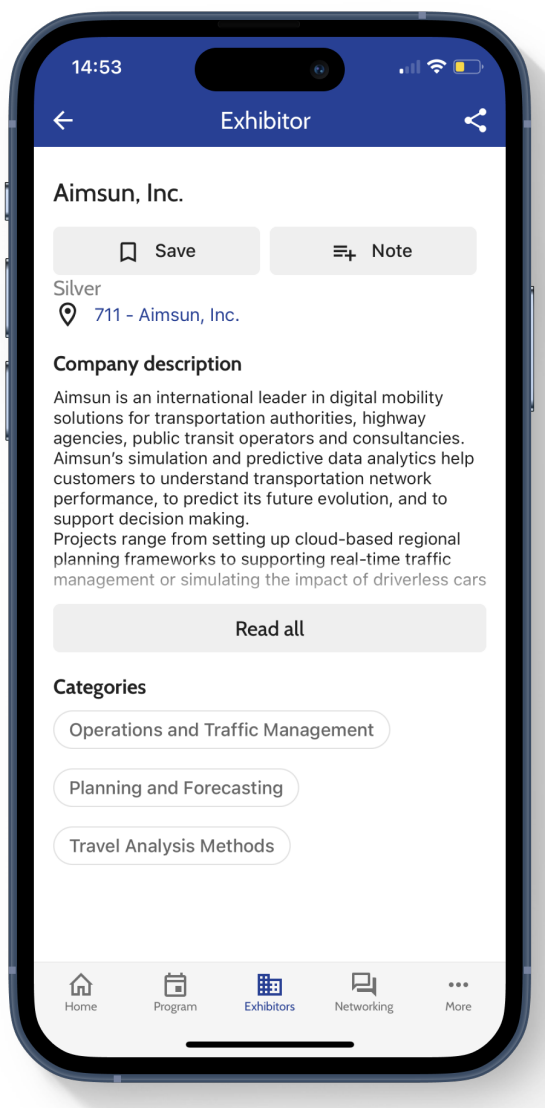

#### Social Wall

See what others are posting about in the **Social Wall** under **Networking** on the bottom navigation.

Share your experiences, thoughts, and pictures of the conference by adding your own posts to the social wall.

Interact with other attendees by commenting and liking others' posts.

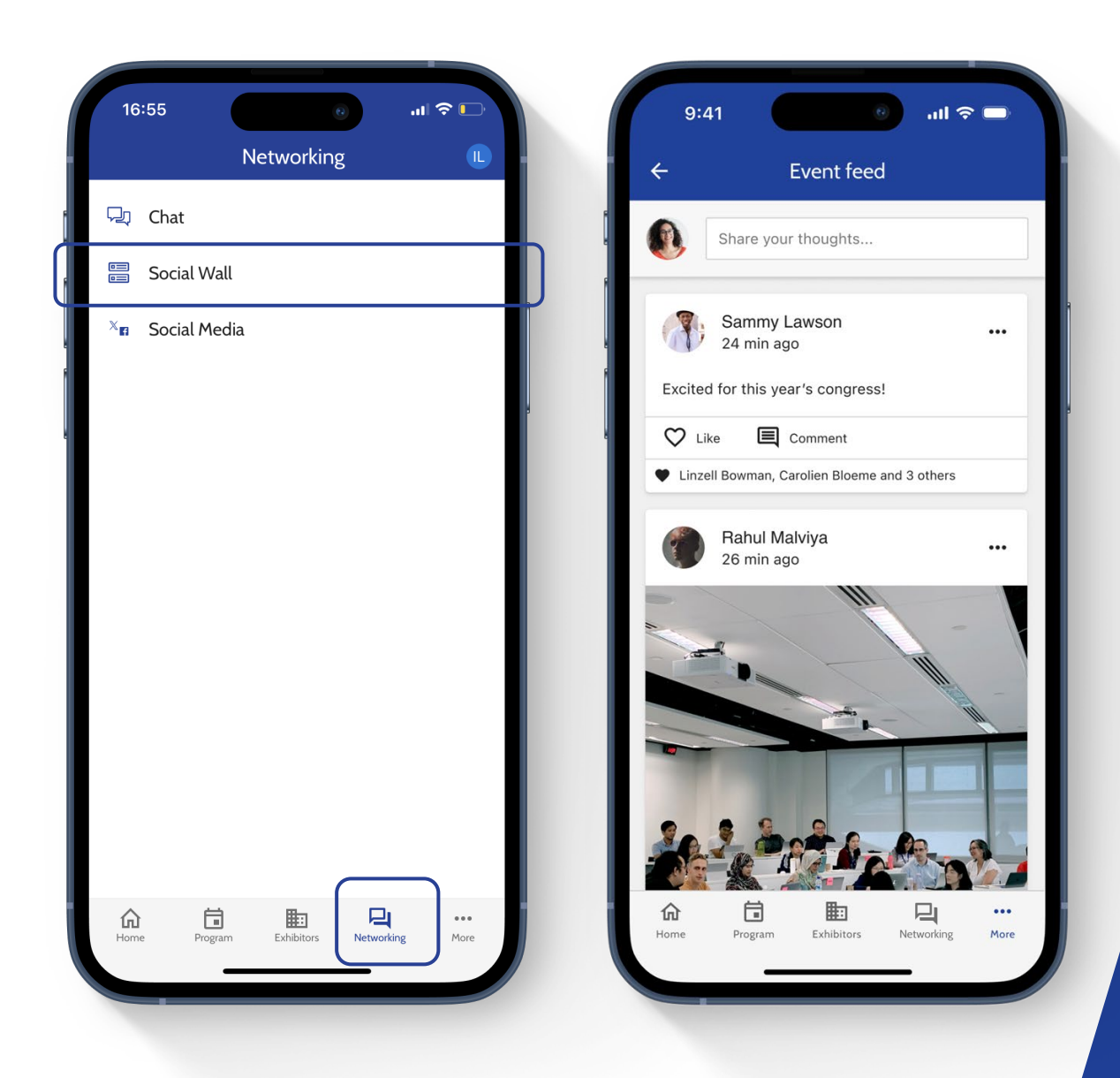

### Need More Help?

Click on **Mobile App Help** under **More** for additional information.

The **MyTRB Helpdesk** will be staffed during regular business hours (M-F, 8-5, EST) plus any hours that Annual Meeting registration is open. **Phone: 202-334-1738 Email: MyTRB@nas.edu**

#### **Schedule:**

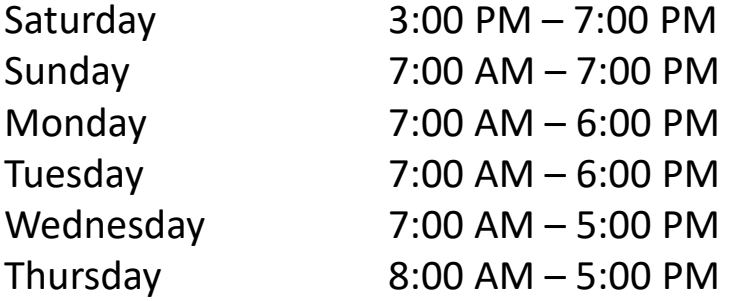

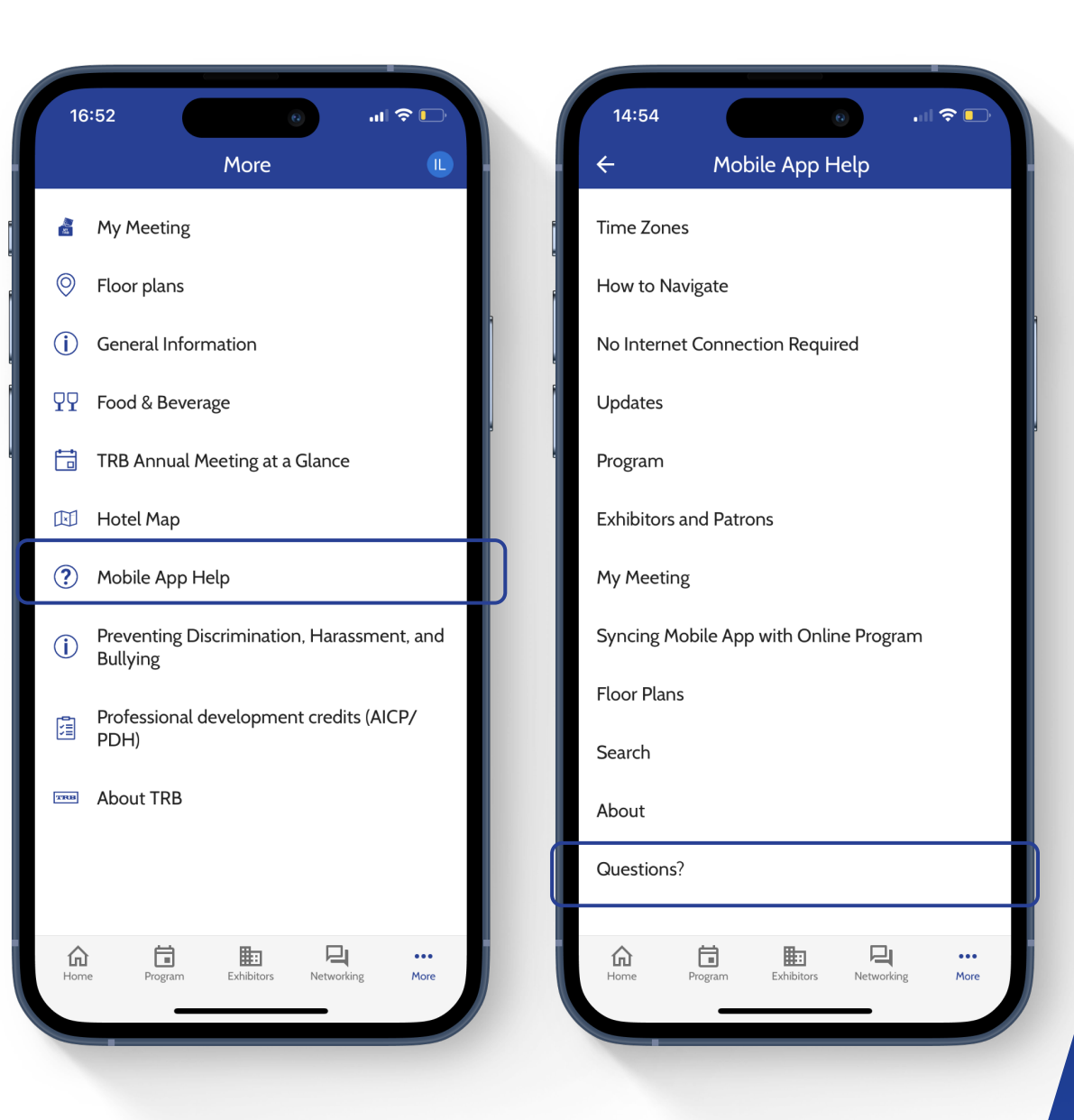

### We hope the TRB Annual Meeting Mobile App enhances your participation at the 2024 TRB Annual Meeting!

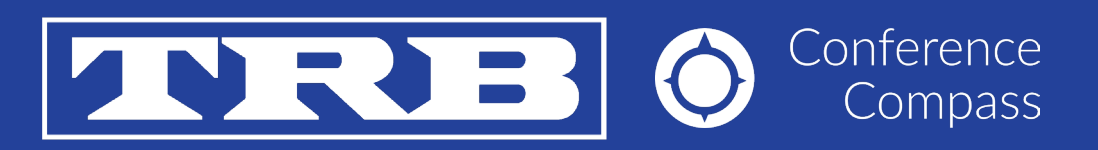